# 数字激光翻页笔 H100(第二代)使用指南

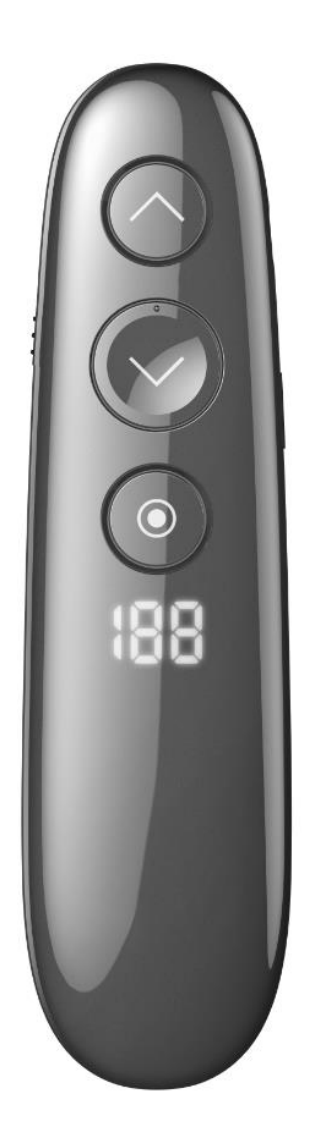

产品概述

感谢使用数字翻页笔 H100。这是一款功能非常强大的翻页笔。

它不仅有上下翻页功能,黑屏,全屏/退出,全时标注等功能。还具有功能强大配套软件,基于它可以实 现数字激光,倒计时等很多功能。

**使用前必须运行配套软件,才能实现全部功能**。增加的新功能如下:

1. 拥有强大的数码光圈功能,在 LED 电视上也能非常清晰可见,数码光的颜色和大小随时调节。

SPOTLIGHT 版以上版本拥有三种数码光圈:放大镜, 聚光灯, 数码光点。数码激光版则只有数码光点 功能。

聚光灯模式

放大镜模式

数码激光模式

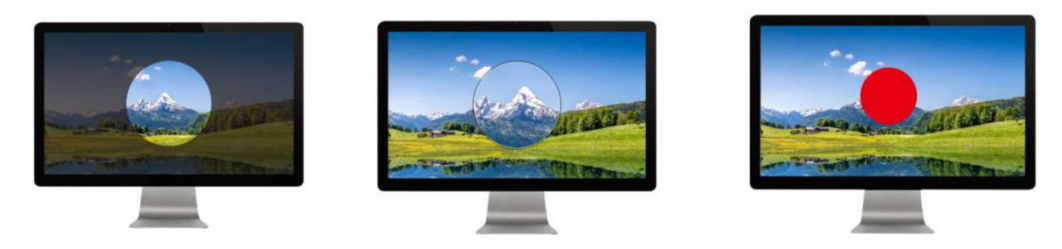

2. 拥有不限软件的"全时标注"功能,就是说画笔标注不仅仅是在 PPT 下,而是在任何时候都可用。

3. 定时器功能: 用户自行设置会议时间, 到时间翻页笔会震动提醒。也可以电脑显示倒计时时间。

4. 接收器防丢功能:帮助用户在会议课程结束后,不至于忘记拔出接收器。

- 5. "共享版"还拥有演讲资料云分享功能。可以把演讲资料一键分享,生成二维码,并显示出来,与会 者只需手机扫描即可获得资料。
- 6. 其他功能:全屏倒计时,放大倍数可选,开机显示电量等等。

# **使用步骤**

## **步骤 1:拔出底部接收器,并将接收器插入电脑 USB 口**

本产品使用的是 2.4g 无线连接,翻页笔的尾部有个接收器。 使用前先拔出接收器

#### **步骤 2:等待接收器和电脑通讯完毕**

接收器首次插入电脑 USB 口后,接收器需要和一点时间和电脑建立通讯。

#### **步骤 3:运行配套软件**

使用前必须运行配套软件,才能实现数码激光,定时器,文件共享,自定义按键等高端功能。

#### **大部分没有受限的 Windows 系统电脑在 USB 接收器插入后会自动下载运行配套软件(首次需要等**

**待一分钟)。**Windows8 以下电脑,有特殊限制的电脑,或者其他使用的是非正常途径安装的 WINDOWS 系 统的电脑时,有可能无法实现自动下载功能。那么只能用以下方式来手动下载运行软件。

点击查看如何"**运行配套软件**"。

## **步骤 4:打开翻页笔开关**

首先打开翻页笔左侧的开关。打开后:

- A) 翻页笔下面的会指示电量的多少 0-100 之间
- B) 如果和接收器连接正常(瞬间完成)

翻页笔会振动,而且运行的程序图标会从 29 变成了

# <span id="page-3-0"></span>运行配套软件

## **1. 自动下载运行 Windows 配套软件**

本产品在 Windows7 以上系统中, 当接收器插入电脑后, 第一次稍等 0.5-5 分钟, 电脑会自动下载并自 动运行配套软件(电脑需要正常连接互联网)。用户打开翻页笔开关即可使用。无需任何点击操作。以后每次 插入接收器,即可软件被人工退出,也会自动运行。用户可以关闭此自动运行功能,请参见软件设置章节。

遇到个别杀毒软件拦截的提示的,点永久允许运行。

有特殊限制的电脑,或者使用的是非正常途径安装的 WINDOWS 系统的电脑时,有可能无法实现自动下 载功能。那么只能用以下方式来手动下载运行软件。

## **2**. **手动下载运行 Windows 配套软件**

2.1 配套软件在哪里

如果 USB 接收器首次插入电脑 2 分钟后, 系统仍然没有自动运行配套软件, 那么请进入网站 <http://www.epddn.com/> 对应的产品目录中下载, 运行配套软件。

也可以按住"◎"按键不放,然后开机,电脑会自动进入下载网站。

#### 2.2 手动运行 Windows 配套软件

2.2.1 软件无须安装,双击运行

windows 版本软件为绿色软件,无须安装。双击下载的"DigitalPresenterG2.exe"文件,即可运行。 下次电脑开机,会自动运行。

如果在早期 Win7 上运行不了, 请下载并安装[.net Framework 4.8](https://dotnet.microsoft.com/zh-cn/download/dotnet-framework/thank-you/net48-web-installer) (点击蓝字进入微软下载页面)

#### 2.2.2 运行后程序在哪里

程序运行后,出现启动画面,点击叉号后,程序没退出。还在后台运行。它的运行图标被隐藏在桌面 的右下角的托盘里。

## **3. Windows 程序设置 / 退出**

品标左键点击托盘中的 2 图标(有可能是灰色), 即可进入设置画面--如果连接正常的话。 鼠标右键点击图标打开弹出菜单,可以选择"退出应用程序"来退出。

## <span id="page-4-0"></span>**4.安装运行 MacOS X 版配套软件**

## 4.1 MacOS X 版软件安装

A) 首次运行, 进入 [https://www.epddn.com](https://www.epddn.com/) 网站的对应产品中, 点击下载 MacOS X 系统下的配

套软件 "DigitalPresenterG2 Mac.dmg", 双击运行它, 在安装窗口, 按要求鼠标拖住 "数字翻页

笔"到 Application 目录完成安装。

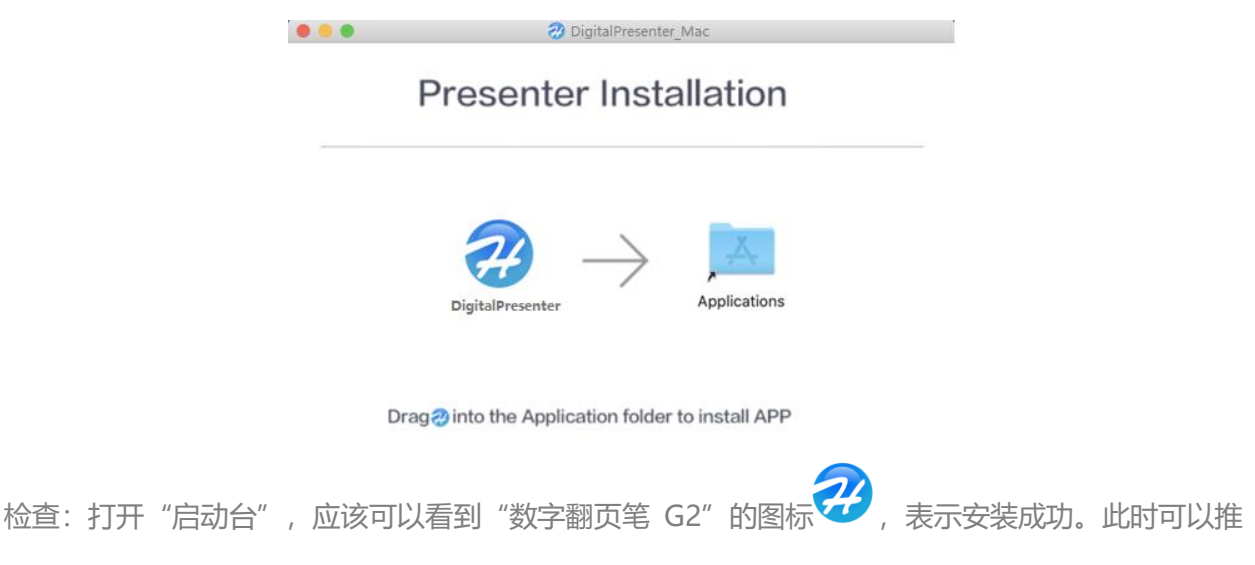

出桌面的映像文件了。

## 4.2 MacOS X 版软件首次运行

#### 4.2.1 如果出现"身份不明"提示窗口

如果 dmg 程序包是 safari 浏览器下载的话, 首次运行会出现下面的提示窗口。这是正常现象。 Mac 对于任何非 apple store 下载的程序都有这样的提示。只需要做下面几步即可。

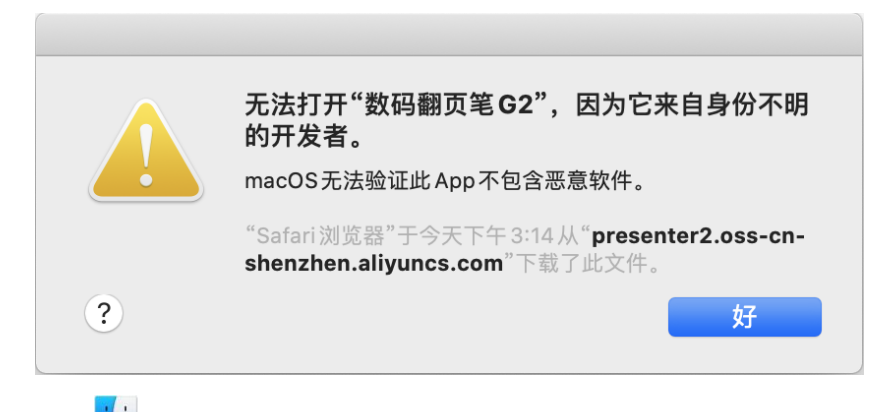

- 1) 进入"访达 <mark>文</mark>"选择左侧的"应用程序"然后找到"数字翻页笔"。
- II) 按住 control 按键不放, 再鼠标左键点击"数字翻页笔"出现如下提示窗口。选择"打开"

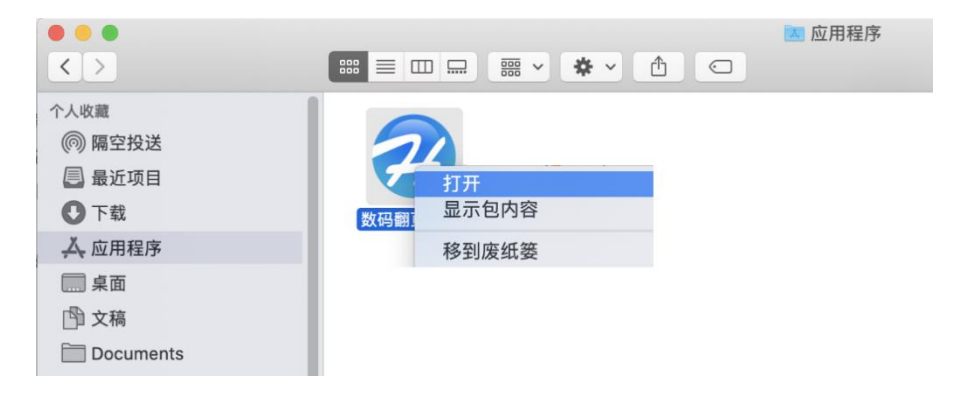

III) 在如下的提示窗口中选择"打开"即可

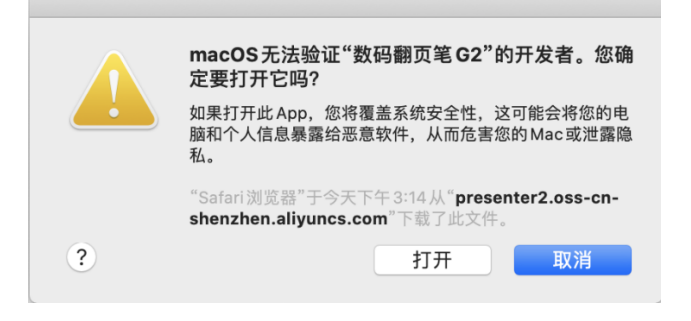

4.2.2 出现"开启辅助功能"提示窗口

这个是本软件正常运行需要的权限。也只是首次运行会遇到,设置好,以后都不会再出现。 在"启动台"中找到" 数字翻页笔"图标,鼠标点击。出现下面提示框。

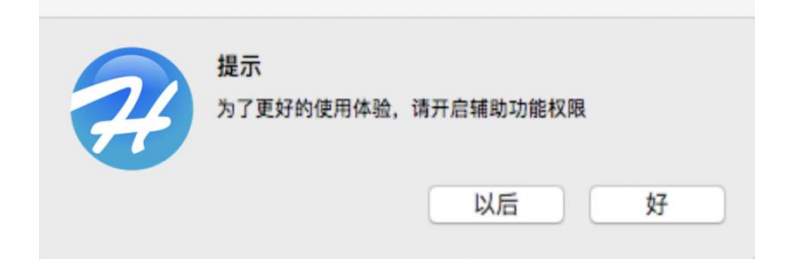

\*点击"以后"就可以直接运行了。但是以后每次运行都还会出现这个提示框。

\*点击"好"就出现以下的权限设置对话框。(或者在"系统偏好"中选择"安全性与隐私")

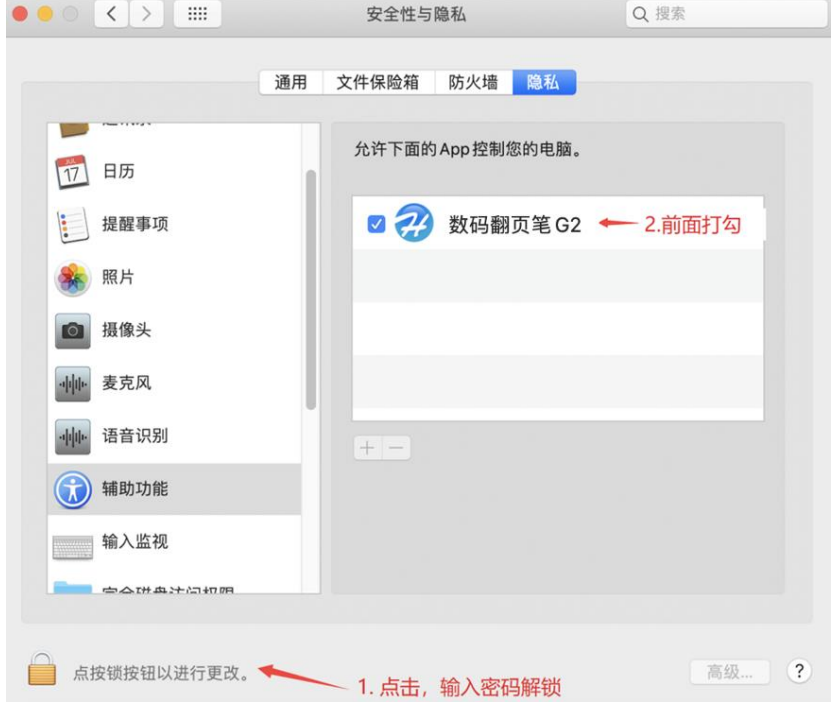

I)点击红字部分,解锁(需要输入登陆密码).

II)然后选中程序前的复选框。

III)最后再点击红字处再次锁定设置。

IV) 权限设置完,程序需要重新次运行。("启动台"-->" 数字翻页笔"图标)

V) Mac10.15 以后版本还需要打开"屏幕录制"权限,否则放大镜模式将无法使用

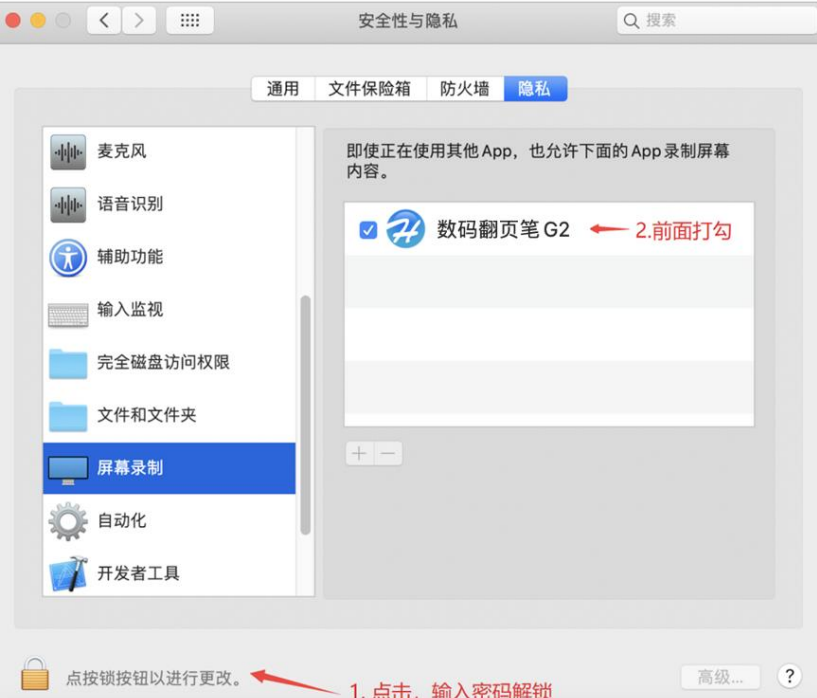

4.2.3 如果出现"文件损坏"提示窗口

这是 MacOS X 的安全机制造成的,它把任何非苹果商店下载的软件都定义为不安全的软件。 解决方法: 终端中输入 sudo spctl -master-disable 回车。再安装即可。

4.3 程序设置 / 退出

Mac 版本软件启动后,缩小在右上角。鼠标点击图标会弹出菜单,用户可以选择打开设置窗口, 或者退出程序。

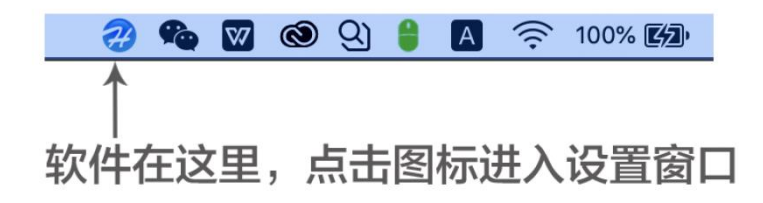

# ·翻页笔按键功能

## **1. 单个按键功能描述**

**以下按键图中蓝色部分为用户可选择,或者可以自己重新定义的键值。**

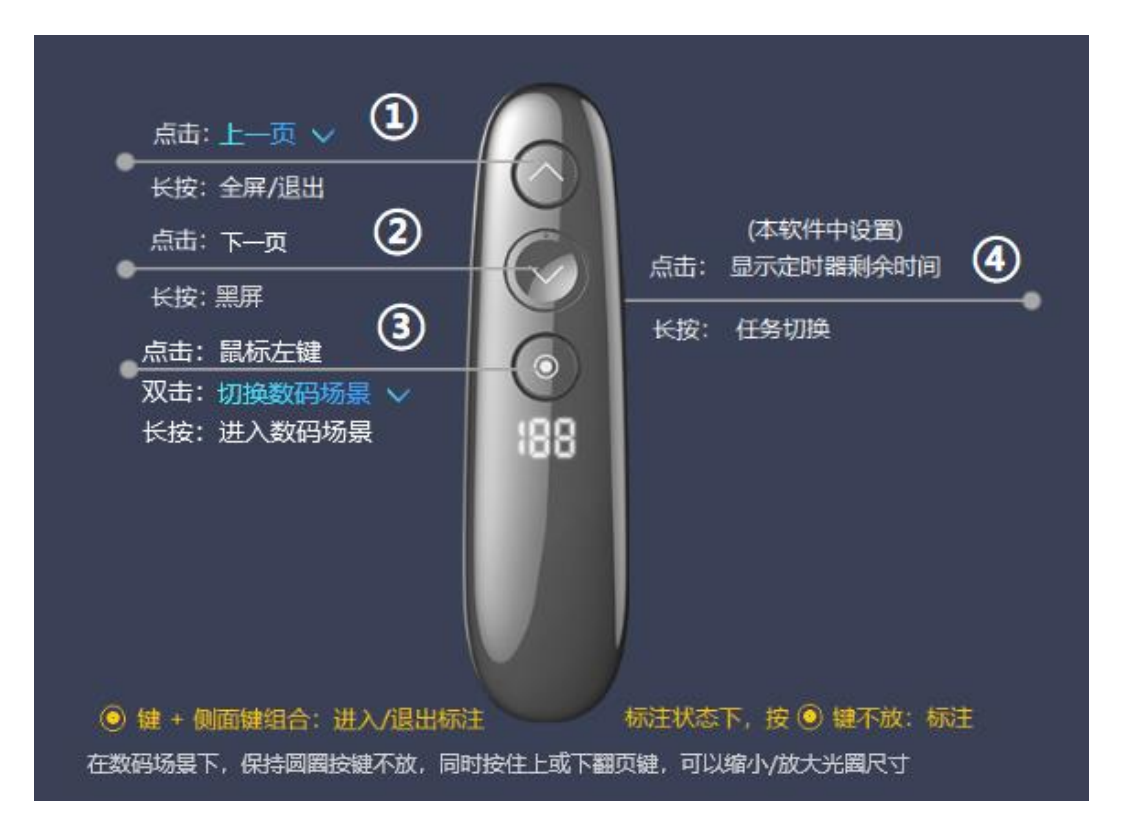

1. 按键③在选择数码场景时, 双击也可以选择是"切换数码场景"还是"鼠标左键双击"功能。

选择后者表示关闭"聚光灯"和"放大镜"功能。只保留数码红点功能。这对于希望保留传统的鼠标 双击功能的用户比较实用。

2. 上下翻页功能可以在"上一页/下一页, 上/下, 左/右, 上一曲/下一曲"四个选项中选择。

#### **2. 组合按键功能描述**

A) 按住按键③不放 0.5 秒进入数码场景后, 同时再按住按键① (按键③按住不松开), 光圈尺寸缩小。

B) 按住按键③不放 0.5 秒进入数码场景后,同时再按住按键②(按键③按住不松开),光圈尺寸放大。

## **3. 特殊的开机组合键功能描述**

A) 同时按住按键③+按键④不放, 然后开机, 显示"CR"。则进入校准模式。(鼠标移动和手势不一致的 时候使用)。详见["光圈漂移或者不按手势移动怎么办"](#page-15-0)

B)按住按键①+按键②不放,然后开机,显示" "则进入了重新对码状态。---翻页笔连不上接收器 时使用。详见["与接收器重新对码"](#page-14-0)

软件设置

## **1.多文字自动识别**

本软件是多语言软件。软件自动根据操作系统的语言种类显示不同的操作界面。不需要用户选择。 目前支持的是中文和英文操作系统。非中文系统上就只显示英文。

#### **2.设置窗口--通用设置**

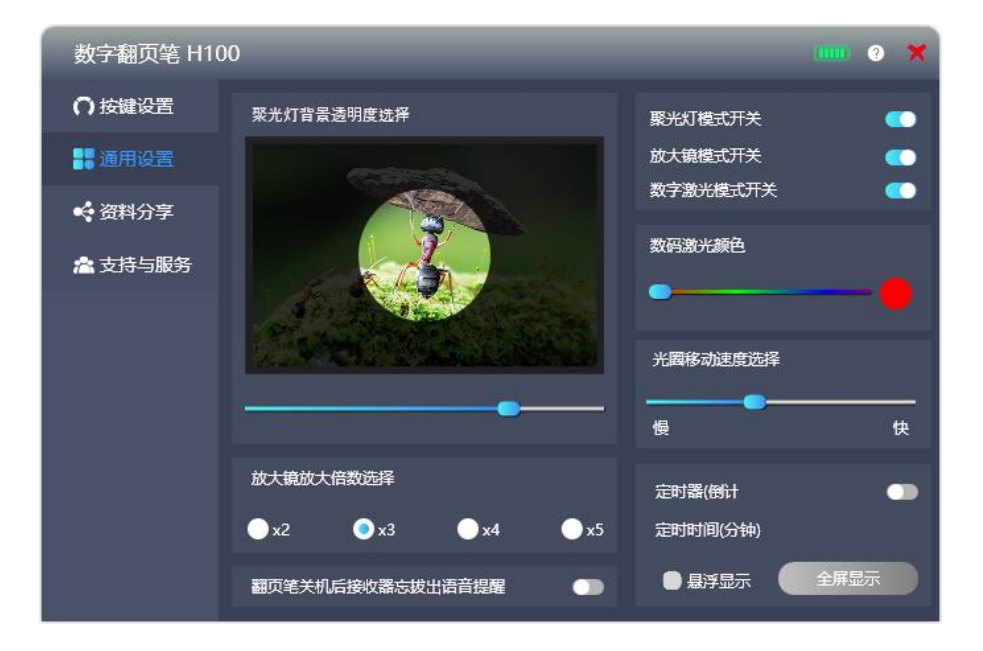

A) 标题栏的的白色问号图标是帮助图标,点击打开帮助文件,帮助文件保存在网络服务器上,所以,需 要本电脑可以正常连接到互联网。

B) 接收器忘记拔出的语音提醒:打开此功能后,在无线连接正常后,如果翻页笔关机或者突然断开无线 连接 20 秒后,接收器还没拔出电脑 USB 口, 电脑就会播放语音提示用户别忘记拔出接收器。注意: 只有在电 脑扬声器打开状态才有效。

C) 定时器:设置会议的倒计时的时间(分钟)。最大 199 分钟。定时器时间到翻页笔会振动提醒。按侧面 按键会显示剩余时间。

D) 全屏显示倒计时: 点击此按钮会在屏幕上以很大的字体显示倒计时时间, 时间到会播放音乐提醒(电 脑喇叭要打开)。即使中途按 ESC 键退出屏幕倒计时功能,定时器也不会停止计时。除非用户主动关闭定时器。 此功能适合做会议休息或者考试的计时。

#### **3.设置窗口--按键功能设置**

按键功能只有在需要改变的时候设置一次,设置好以后,即使不运行配套软件,也会发送之前设置好的键 值。下面蓝色部分是用户可选或者可自定义的键值。

#### 3.1 按键的键值

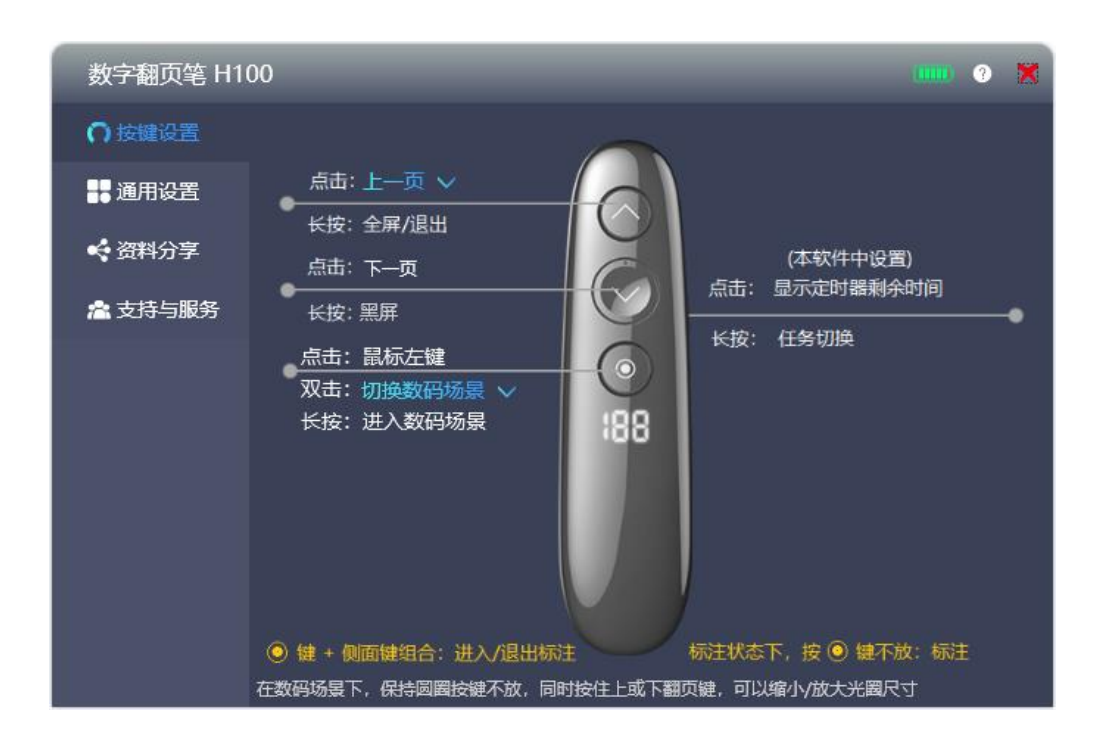

#### 3.2 自定义键值

#### A) 上下翻页功能自定义

上翻页按键可以在"上一页,上,左,上一曲"4个键值间选择。如果选择好,对应的下翻页也自动 切换为"下一页,下,右,下一曲"。

## 3.3 数码激光键③的双击功能设置

A) 这是默认功能, 双击的作用是在聚光灯, 放大镜, 数码光点之间切换。

B) 鼠标左键双击: 选择此项目等于关闭了"聚光灯"和"放大镜"功能, 仅保留了"数码光点"功能, 场景不需要切换,也就保留了此键的双击是鼠标左键双击功能。

3.4 全时标注

按住按键③和侧面按键可以进入/退出全时标注状态。会出现一个随着手腕转动而移动的红点。 此时,按住按键③不放,并转动手腕可以在屏幕上画线做标注。

4.设置窗口--资料共享(部分版本才有此功能)

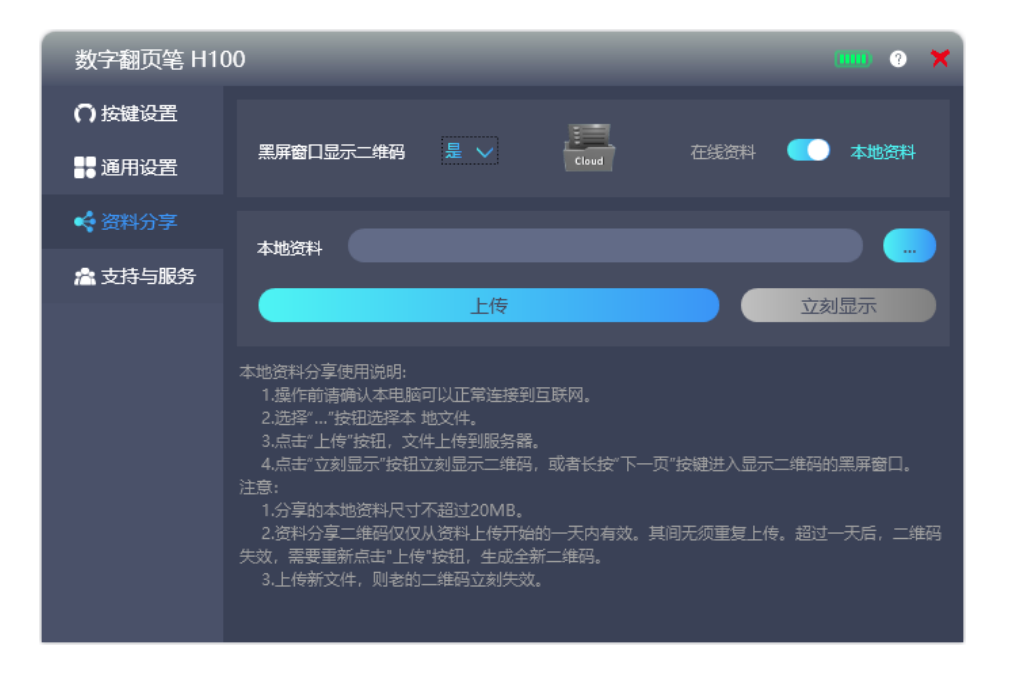

资料共享的方法都写在软件界面中,可以随时查看。注意的是:

1. 首先电脑和互联网连接必须畅通。

2. 本地资料上传到服务器中仅保留 1 天, 超过一天, 文件被自动删除。一天内无需重复分享, 二

3. 在线资料是那些已经放在网上的, 别人可以访问的资料, 需要用户自己输入网址和提取码(如 果需要的话)。然后点击"分享"按钮即可。

4. 上面文件夹形状的图标是蓝色表示已有分享资料了。灰色表示没有分享资料。鼠标指向它可以 显示当前的分享文件名。

5. 显示二维码的方式有 2 种:

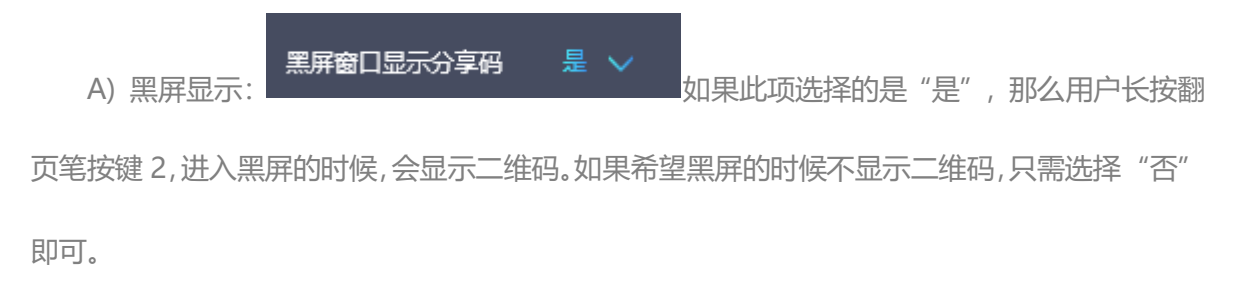

B) 立刻显示: 点击"立刻显示"按钮即可马上在电脑屏幕上显示二维码。

## **5. Windows 版软件菜单**

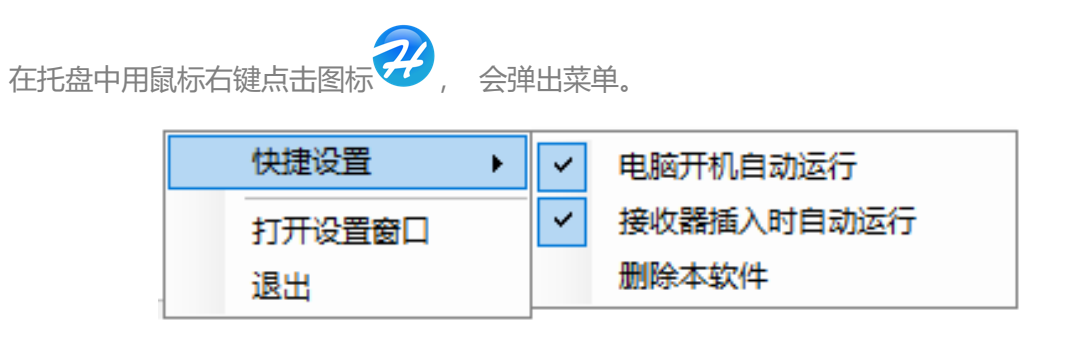

打开设置窗口:进入软件的设置画面,和鼠标左键点击图标功能一样。

电脑开机自动运行: 关闭后,下次开机不会自动运行,但是接收器插入还是会自动运行。

接收器插入时自动运行:关闭后,接收器插入将不会自动运行本软件。

删除本软件:点击后,软件退出,并从电脑中删除。(再次插入接收器,又会下载新的软件并运行,除非关 闭了"接收器插入时自动运行")。

- **6.** 软件图标
	- A) 程序运行后, 如果连接正常, 图标是这样的 22, 如果翻页笔没打开或者接收器还没插入, 图标就是 这样的 2 B) 图标是 2 的时候,点击托盘中的图标会出现提示窗口,告诉您需要先插入接收器,并且打开翻页笔 开关。图标是 22 的时候,点击进入设置界面。

**7.** 充电接口

本机采用更为通用的 TYPE-C/micro USB 接口充电,充电时间大约在 1 小时左右。普通 type-c/micro USB 的手机充电器即可充电。但是有可能不支持一部分电脑充电器,或者其他等带特殊协议的充电器。

# <span id="page-14-0"></span>与接收器重新对码

如果确实无法工作,则可以进入重新对码模式,让翻页笔和接收器无线重新配对。步骤如下:

- A) 按住按键①+按键②不放, 然后开机, 显示" PP"则进入了重新对码状态。
- B) 插入接收器,并按住翻页笔按键①, 靠近接收器 20 厘米以内。有翻页功能表示对码成功。

# 显示液晶

1. 开机显示电量

0—100 之间的值表示电量。

当显示"LO",并闪烁三秒表示低电压,需要充电了。

2. 充电灯指示

充电时,液晶动画显示充电状态,充满显示 100.

## 异常处理

## **1.** 开机没反应怎么办

翻页笔开机会显示电量,和接收器连接上会振动一下,没有振动表示没连接上,检查接收器有没有插入电 脑 USB 口中。如果翻页笔开机什么也没显示,也没振动。那就得考虑是否电池没电了。

#### 2.完全不能工作怎么办

- 1.1 确认翻页笔有电,开关已打开,并且接收器已经正确的插入电脑 USB 口。
- 1.2 确认软件有没有被运行---即使软件不运行,上下翻页和激光都是可以使用的。 如果确实无法工作,则可以进[入与接收器重新对码](#page-14-0) 模式。

#### <span id="page-15-0"></span>3.光圈漂移或者不按手势移动怎么办

可以重新进行传感器的校准。步骤如下:

- A) 同时按住按键③+按键④不放, 然后开机, 显示"LB"。则进入校准模式。
- B) 此时请将翻页笔放到桌面静止不动(千万不要摇晃,也不能放在一个摇晃或者轻微振动的桌子上)
- C) 等到显示消失则表示校准成功。(一般 3 秒内完成)。

#### **3.** 没有聚光灯放大镜等数码场景

请确认配套软件是否运行。在 [www.epddn.com](http://www.epddn.com/) 中, Windows 版本双击.exe 文件即可运行。MacOS X 版本则需要先安装.dmg 文件, 然后才能运行。首次运行还需要做必要配置。详见["安装运行](#page-4-0) Mac 配套软件" 如果只有数码激光,而没有放大镜和聚光灯功能,请改变按键设置中的④按键选项。

## 5.苹果电脑上,放大镜功能看不到放大的内容

这是由于 MacOS X 的"系统偏好设置"中部分的权限没打开造成的。需要在

A) "安全性与隐私" --> "辅助功能" 中将本软件选中。

B) MacOS X 10.15 以上版本增加了屏幕录制开关限制, 还需要在"安全性与隐私"--> "屏幕录制功能" 中将本软件选中。详见["开启辅助功能"](开启辅助功能#_4.2.2出现)。